# Аутентификация в РЕД ОС 7.3 при помощи ГОСТ ключей на Рутокен ЭЦП

- Настройка системы
- Генерация сертификата и запись его на Рутокен
- Создаём самоподписанный сертификат
- Регистрация сертификата в системе
- Настройка аутентификации
- Настройка автоблокировки

### <span id="page-0-0"></span>Настройка системы

Перед началом работы, установите следующие пакеты:

sudo yum update sudo yum install ccid opensc pam\_pkcsll gdm-plugin-smartcard pl1-kit openssl Проверьте, что у вас установлен openssl версии 1.1 и выше

Скачайте рат модуль и положите его по адресу /usr/lib64

Для этого из папки с pam модулем выполните команду:

sudo cp librtpam.so.1.0.0 /usr/lib64/

#### Установите права доступа:

sudo chmod 644 /usr/lib64/librtpam.so.1.0.0

### Загрузите модуль librtpkcs11ecp.so и установите:

sudo rpm -i librtpkcsllecp\_X.X.X.X-X\_x86\_64.rpm

Проверяем, что все настроили правильно:

pkcs11-tool --module /usr/lib64/librtpkcs11ecp.so -T

Далее потребуется скачать сертификат с токена, если его нету, то генерируем его согласно следующему пункту

# <span id="page-0-1"></span>Генерация сертификата и запись его на Рутокен

Генерируем ключевую пару с параметрами:

-- key-type: GOSTR3410-2012-512: (ГОСТ-2012 512 бит с парамсетом A), GOSTR3410-2012-256: А (ГОСТ-2012 256 бит с парамсетом A)

--id: идентификатор объекта (СКА ID) в виде двузначных номеров символов в hex из таблицы ASCII. Используйте только ASCII-коды печатных символов, т.к. id нужно будет передать OpenSSL в виде строки. Например ASCII-кодам "3132" соответствует строка "12".

Для удобства, можно воспользоваться онлайн-сервисом конвертации строки в ASCII-коды.

pkcs11-tool --module /usr/lib64/librtpkcs11ecp.so --keypairgen --key-type GOSTR3410-2012-512:A -1 --id 3132

### Скачайте и разархивируйте комплект разработчика

unzip rutoken-sdk-latest.zip

#### В sdk находится необходимый нам rtengine. Поместите его в engines-1.1

sudo cp /home/user//sdk/openssl/bin/1.1/rtengine-1.1/linux\_glibc-x86\_64/lib/librtengine.so /usr/lib64/engines-1.1/librtengine.so

sudo mv /usr/lib64/engines-1.1/librtengine.so /usr/lib64/engines-1.1/rtengine.so

#### Зайдите в файл конфигурации openssl.cnf

sudo nano /etc/ssl/openssl.cnf

### В начале файла исправьте следующее:

 $\verb|openssl_conf| = \verb|openssl_def|$ 

### И в конце файла добавьте следующее:

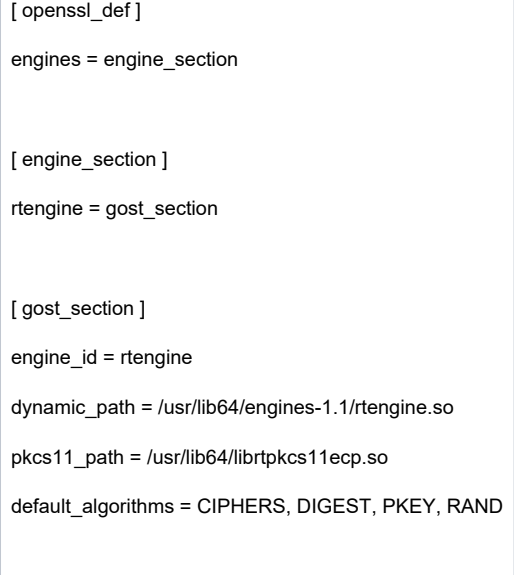

Отредактируйте файл /etc/crypto-policies/back-ends/openssl.config

```
@SECLEVEL=1:aGOST:aGOST01:kGOST:GOST94:GOST89MAC:kEECDH:kRSA:kEDH:kPSK:kDHEPSK:kECDHEPSK:-aDSS:-3DES:!DES:!RC4:!
RC2: !IDEA:-SEED: ! eNULL: ! aNULL: !MD5:-SHA384:-CAMELLIA:-ARIA:-AESCCM8
```
Далее необходимо выполнить следующую команду

```
export OPENSSL_CONF=/etc/ssl/openssl.cnf
```
# <span id="page-1-0"></span>Создаём самоподписанный сертификат

Чтобы использовать этот id ключевой пары, созданной через pkcs11-tool, в OpenSSL - надо использовать hex-символы из таблицы ASCII, соответствующие этим кодам.

### Для удобства, можно воспользоваться онлайн-сервисом конвертации ACSII-кодов в строку.

Например: для '--id 3132' в OpenSSL надо указывать "pkcs11:id=12".

Теперь создадим самоподписанный сертификат для наших ключей на токене. Для ключей ГОСТ 512 необходимо выполнить следующую команду

```
openssl req -utf8 -x509 -keyform engine -key "pkcsll:id=12" -engine rtengine -out cert.cer -md_gostl2_512
```
Загружаем его на токен

```
pkcsll-tool --module /usr/lib64/librtpkcsllecp.so -l -y cert -w cert.cer --id 3132
```
# <span id="page-2-0"></span>Регистрация сертификата в системе

Скачиваем сертификат с токена (если вы пользовались вышеописанной инструкцией для получения сертификата, то ID = 3132)

```
pkcs11-tool --module /usr/lib64/librtpkcs11ecp.so -r -y cert --id 3132 --output-file cert.crt
```
#### Конвертируем его в РЕМ формат

openssl x509 -in cert.crt -out cert.pem -inform DER -outform PEM

Добавляем сертификат в список доверенных сертификатов

```
mkdir ~/.eid
chmod 0755 \sim/.eid
cat cert.pem >> ~/.eid/authorized certificates
chmod 0644 ~/.eid/authorized_certificates
```
# <span id="page-2-1"></span>Настройка аутентификации

Открываем файл /etc/pam.d/system-auth

sudo nano /etc/pam.d/system-auth

### И записываем в самом начале следующую строчку:

auth sufficient /usr/lib64/librtpam.so.1.0.0 /usr/lib64/librtpkcsllecp.so

### Аналогично делаем с /etc/pam.d/password-auth.

Пробуем пройти аутентификацию

su <username>

Если все прошло успешно, то появится просьба ввести PIN токена.

В окне экрана приветствия аналогично:

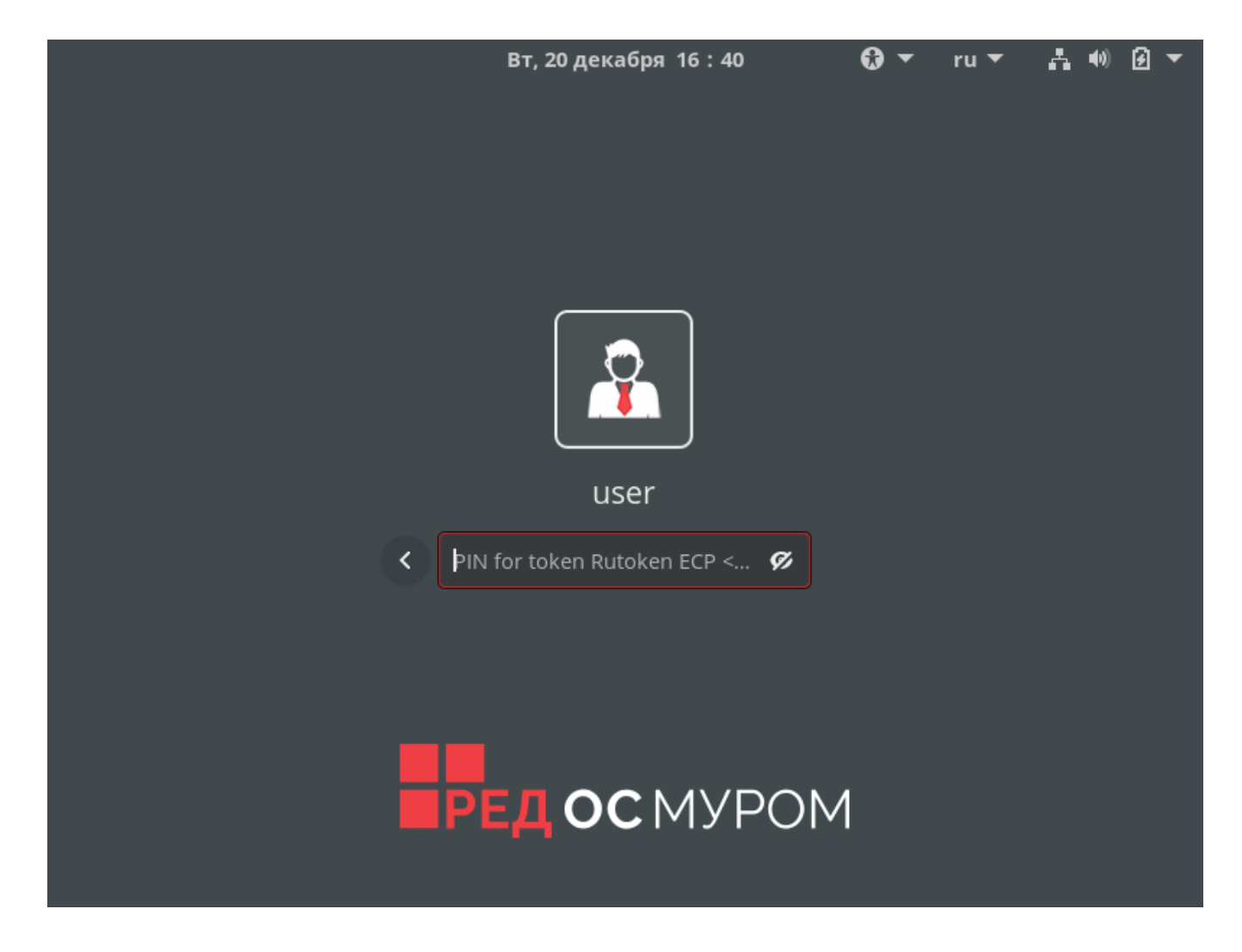

# <span id="page-3-0"></span>Настройка автоблокировки

В состав пакета libpam-pkcs11 входит утилита pkcs11\_eventmgr, которая позволяет выполнять различные действия при возникновении событий **PKCS#11.** 

Для того, чтобы аутентификация корректно работала на лок скрине. В настройках pkcs11\_eventmgr нужно указать название сервиса, использующегося при аутентификации через лок скрин, чтобы сделать его доверенным. У каждой графической оболочки свое название данного сервиса. Узнать название вашей графической оболочки можно с помощью команды:

### Название графической оболочки

echo \$XDG\_CURRENT\_DESKTOP

Вот список соответствий названий графических оболочек и сервиса, используемого лок скрином. Данный список не является полным.

 $MATE \rightarrow mate\text{-}screensaver$  $X$ -Cinnamon  $\rightarrow$  cinnamon-screensaver  $fly \rightarrow \langle$  Отсутствует>  $\mathsf{KDE} \to \mathsf{kde}$  $GNOME \rightarrow xdg\text{-}screensaver$ 

Для настройки pkcs11\_eventmgr служит файл конфигурации - /etc/pam\_pkcs11/pkcs11\_eventmgr.conf

Пример файла конфигурации представлен ниже:

```
pkcs11_eventmgr
{
     # 
     daemon = true;
     # 
     debug = false;
     # 
     polling_time = 1;
    \# –
    # - 0 expire_time = 0;
     # pkcs11 
     pkcs11_module = /usr/lib64/librtpkcs11ecp.so;
     # 
    \# :
     event card_insert {
        \quad \  \  \, \# \qquad \quad \  \, (\qquad) on_error = ignore ;
          action = "/bin/false";
     }
     # 
     event card_remove {
         on_error = ignore;
          # 
          action = "mate-screensaver-command --lock";
     }
     # 
     event expire_time {
         # ( )
          on_error = ignore;
          action = "/bin/false";
     }
}
```
После этого добавьте приложение pkcs11\_eventmgr в автозагрузку и перезагрузите компьютер.

Для этого создайте папку ~/.config/autostart. И в данной директории создайте файл ~/.config/autostart/smartcard-screensaver.desktop

sudo mkdir ~/.config/autostart sudo nano ~/.config/autostart/smartcard-screensaver.desktop

Содержание файла smartcard-screensaver.desktop должно быть следующим:

[Desktop Entry] Type=Application Name=Smart Card Screensaver Comment=Application to lock screen on smart card removal. Exec=/usr/bin/pkcs11\_eventmgr daemon